# Accessing the Ticketing Portal:

1. Proceed to <https://my.sentinel.com>; enter your username, which is your D49 email address, and password. If you have forgotten your password, or not created one yet, choose "Forgot Password" and one will be sent to you.

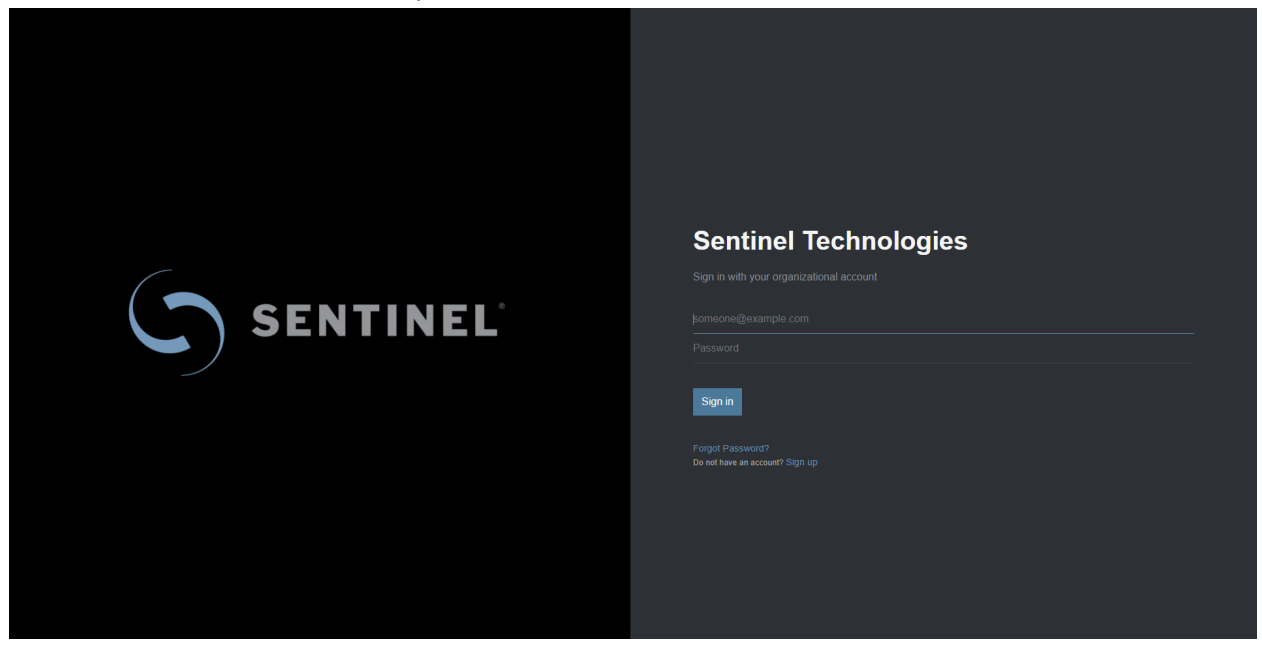

2. This will log you into the ticketing portal.

## Placing a Service Case

1. Once logged in, you will see three menu buttons in the center of the screen. Choose '**Get Help'.**

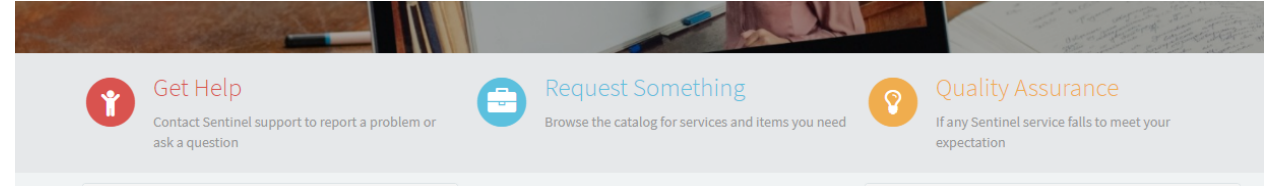

2. This will provide a menu of options for requesting help. You will want to choose 'Diagnose and Fix' as the menu option.

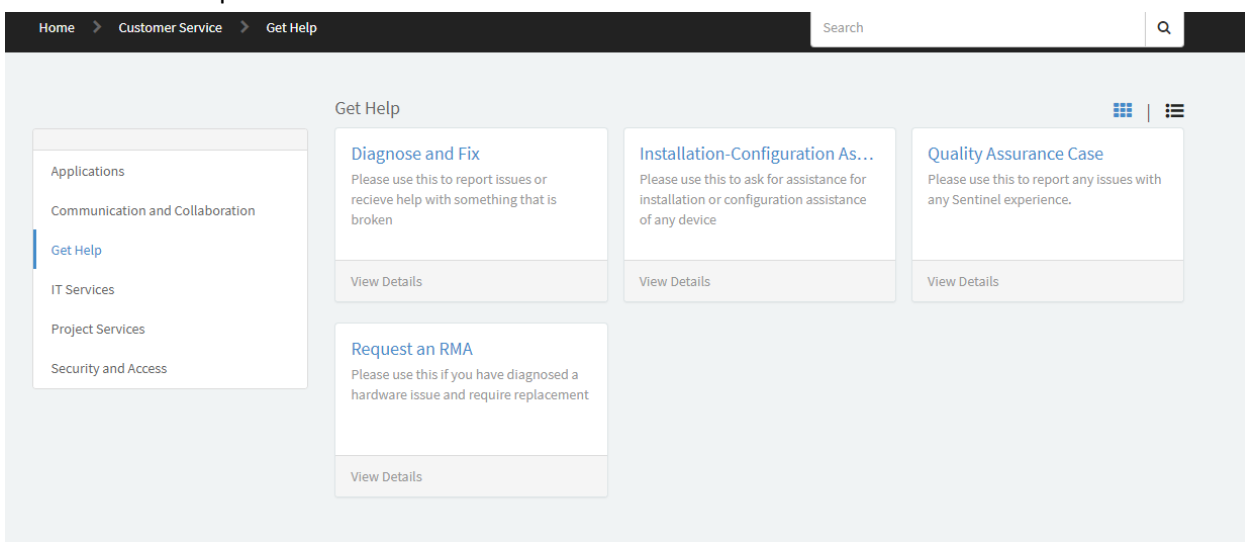

3. This will provide the form to enter the case information. You will fill this out as noted below.

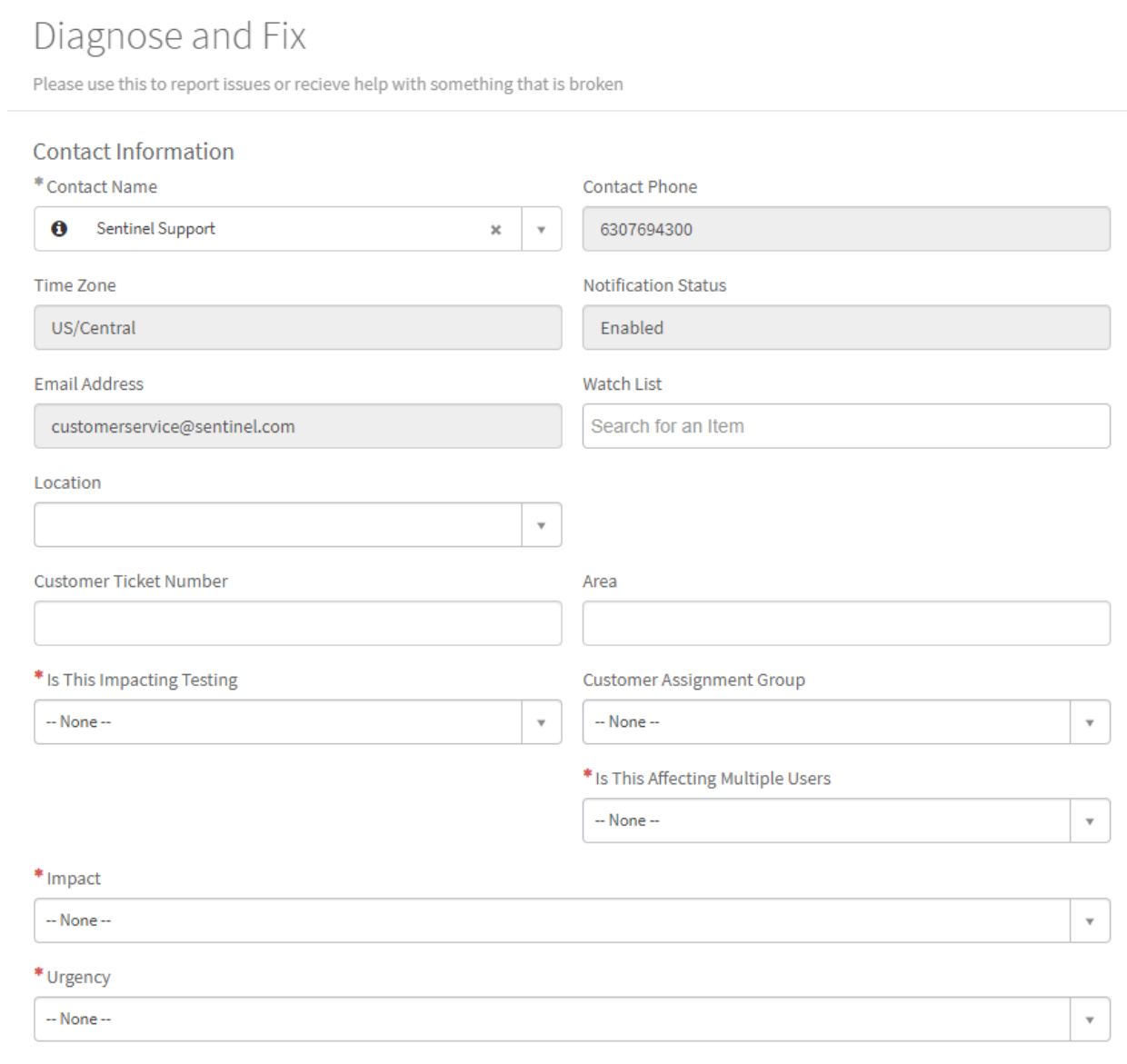

### **Device Information**

Search by Service Offering

Or Search by Assets

### **Problem Details**

\* Request Title

Description

#### Troubleshooting

Occurred On

**Troubleshooting Efforts** 

**Recent Environment Changes** 

- a. Ensure that your contact name is correct.
- b. Choose the **'Location'** This is critical for obtaining service, without this we may not be able to locate you.

 $\bar{\mathbf{v}}$ 

 $\overline{\mathbf{v}}$ 

Ħ

- c. Answer the question, '**Is this impacting testing**' which will generally be no.
- d. Answer the question, '**Is this affecting multiple users**'.
- e. Assign the '**impact'** and **'urgency'**.

f. Under '**device information'** you MUST choose *Managed Services Sentinel Desktop Support Services.*

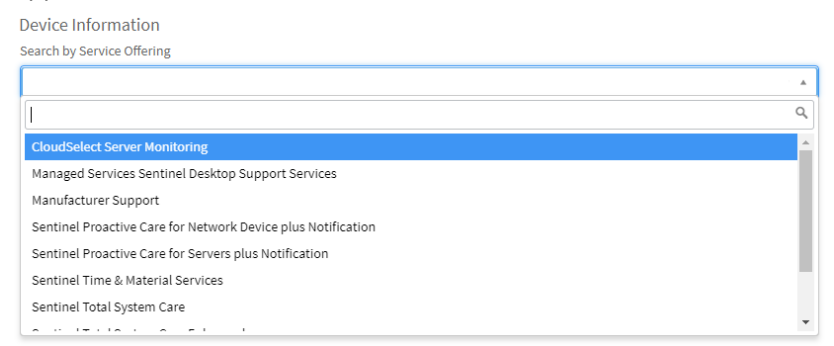

- g. Enter the '**request title'** which is a shorty summary of the issue.
- h. Provide any additional information needed in the '**request description'**.
- i. If you need to add an attachment, that can be done by clicking on the paperclip at the bottom of the page.
- 4. Press Submit

## Viewing Your Case

1. If you want to view your case, you can choose the '**Cases | My Cases**' option on the menu to the left of the screen. This will show you a list of all cases you have opened.

![](_page_4_Picture_330.jpeg)

2. From this view, you will see all the ticket data and work notes. Here you can add a message or attachment which will be appended to the case. You can also choose to '**close case**' if the issue

![](_page_5_Picture_34.jpeg)

is resolved. The '**assign to me**' option does not apply and should not be used.